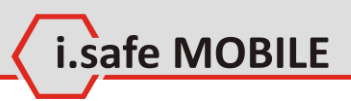

# **QSYNC**

# **Outlook Synchronization Software for ADVANTAGE 1.x**

**Manual**

Document No. 1005DI03REV00 Version: 2013-06-28

Reservation: Technical Data is subject to change without notice. Changes, errors and misprints may not be used as a basis for any claim for damages.

i.safe MOBILE

All rights reserved.

i.safe MOBILE GmbH cannot be held responsible for any data or other loss and direct or indirect damages caused by any improper use of this phone.

(c) 2013 i.safe MOBILE GmbH

i.safe MOBILE GmbH i\_PARK TAUBERFRANKEN 14 97922 Lauda-Koenigshofen Germany

Tel. +49 9343/60148-0 info@isafe-mobile.com www.isafe-mobile.com

## **Contents**

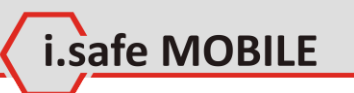

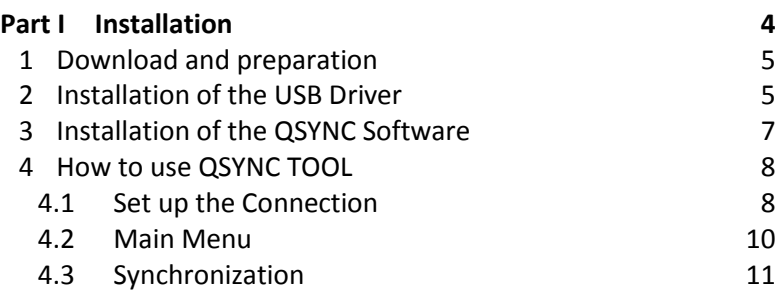

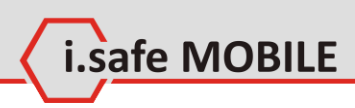

# <span id="page-3-0"></span>**1 Installation**

## **1.1 Introduction**

The QSYNC software is a windows tool to synchronize Outlook contacts with the mobile phone ADVANTAGE 1.x. The program is able to import contacts from VCF-files used by Lotus Notes and other programs.

The software runs on Windows operating systems, only.

The program can be downloaded at **www.isafe-mobile.com**.

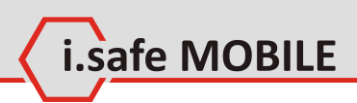

## <span id="page-4-0"></span>**1.2 Download and preparation**

The program can be downloaded as a ZIP-archive at www.isafemobile.com.

After you have downloaded the file, please extract the contents of the ZIP-archive to a folder of your choice.

## <span id="page-4-1"></span>**1.3 Installation of the USB Driver**

For the software to function, the corresponding USB driver for the ADVANTAGE 1.x needs to be installed first:

- 1. Navigate to the folder where you have extracted the ZIParchive into.
- 2. Navigate to the folder *Install\_chose / USB\_driver\_W715*.
- 3. Depending on your operating system, navigate to the folder *Win32* or *Win64*.
- 4. Navigate to the folder corresponding to your operating system.

#### **NOTICE**

Windows 7 users please use the folder *VISTA*.

5. Navigate to the folder corresponding to the processor type used by your computer. Start the installation of the driver by running the file

#### *DPInst.exe*.

#### **NOTICE**

If you are using Windows Vista or above, you need to start the file with administrative privileges. To do so, right-click on the file and choose *Run as administrator* from the context menu.

6. Follow the instructions of the installation wizard. If the installation of the driver was successful, the following window will appear:

i.safe MOBILE

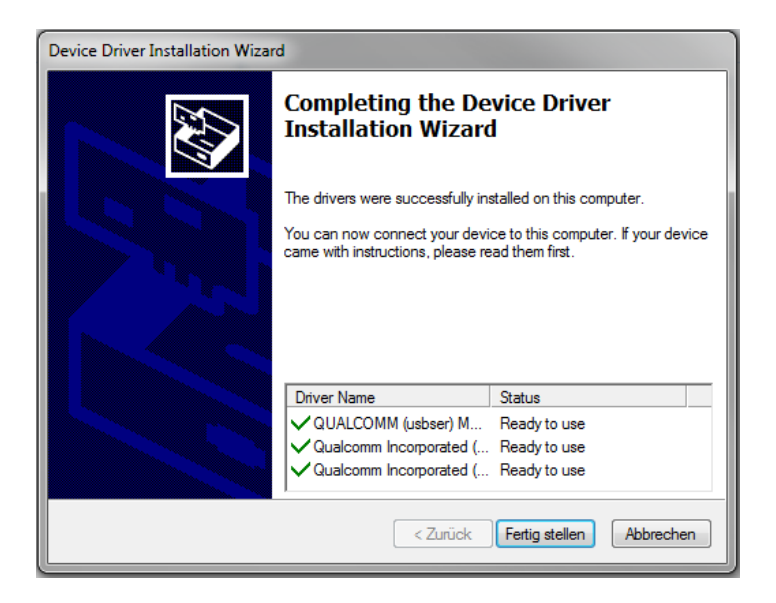

7. You can test the successful installation of the driver by connecting the ADVANTAGE1.x to the PC and choosing PCsync on the screen of the phone to connect it with the PC. If you open the device manager of your PC, the following drivers should be active:

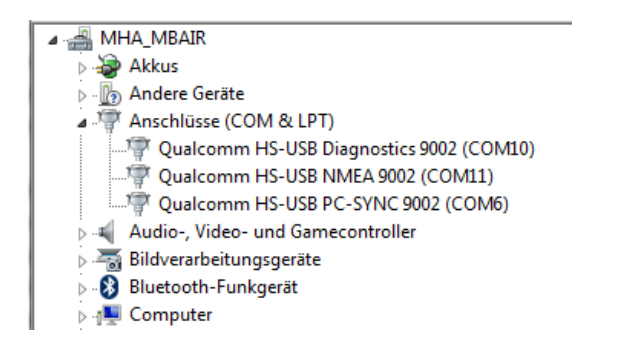

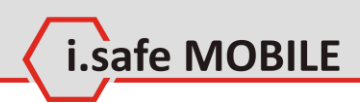

## <span id="page-6-0"></span>**2 Installation of the QSYNC Software**

- 1. Navigate to the folder where you have extracted the ZIParchive into.
- 2. Navigate to the folder *Install\_chose*.
- 3. Depending on your operating system, navigate to the folder *Win32* or *Win64*.
- 4. Start the installation by opening the file *QSYNC.exe*.
- 5. Follow the instructions of the installation wizard. If the installation of the driver was successful, the following window will appear:

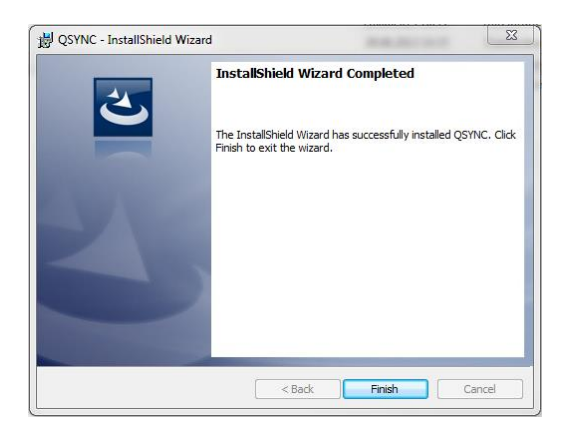

6. After a successful installation, the software can by started by double-clicking on the corresponding icon on your desktop.

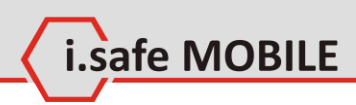

# <span id="page-7-0"></span>**3 How to use QSYNC TOOL**

## <span id="page-7-1"></span>**3.1 Set up the Connection**

Start the software with a double click on the QSYNC icon on your desktop. The following window shows up:

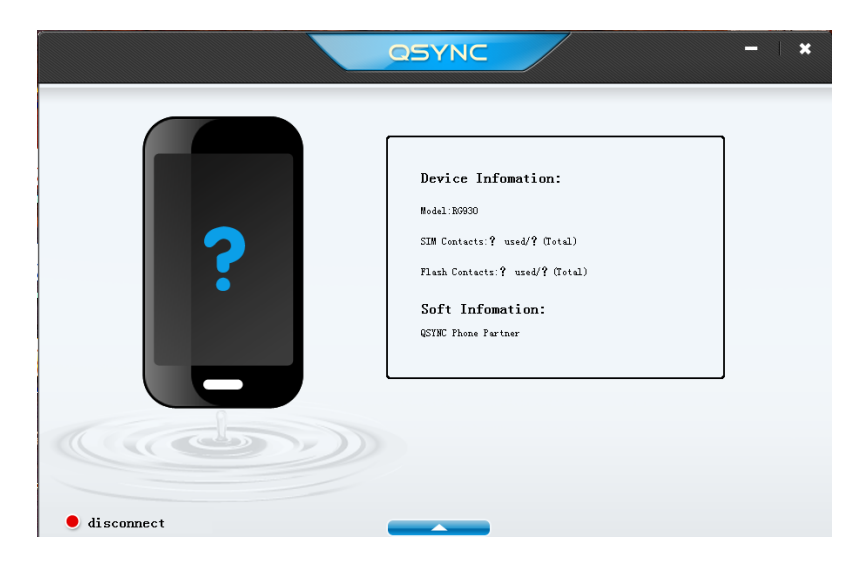

Next, please connect the ADVANTAGE1.x with the PC and select "PCsync" on the screen of the phone:

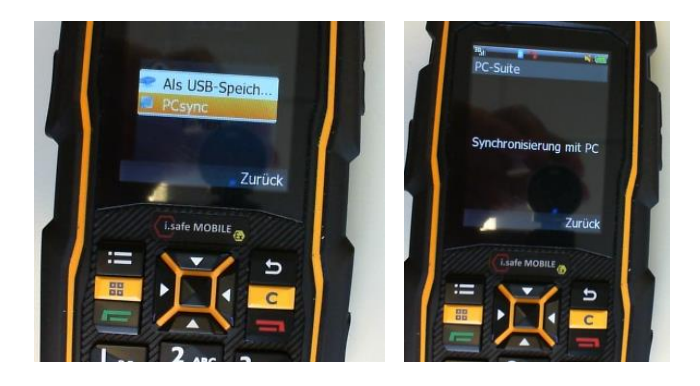

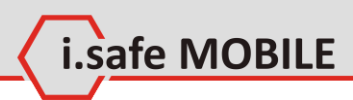

After a successful connection between phone and PC, the phone will show "synchronization with PC" is shown and the marker on the lower left corner of the window of QSYNC on the PC will change from disconnect (red) to connect (green).

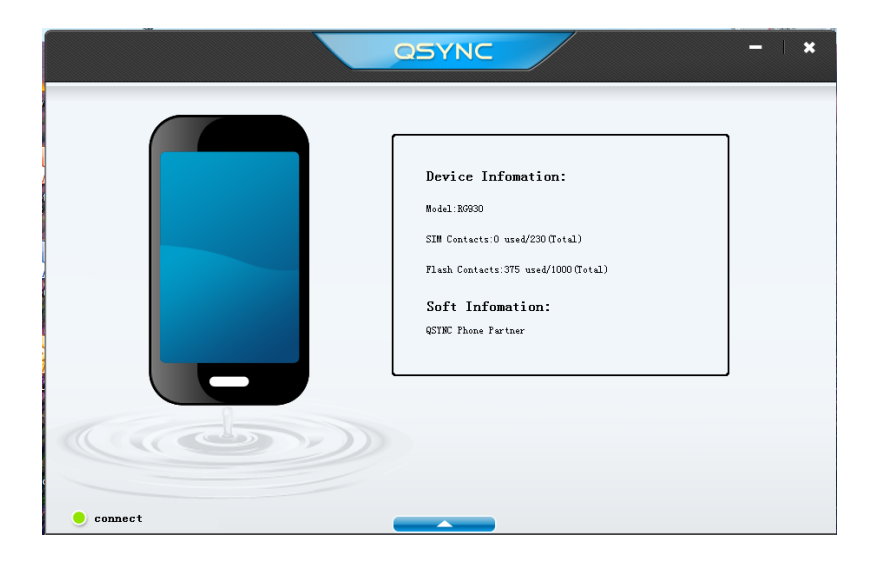

#### **NOTICE**

This process will take up to 30 seconds.

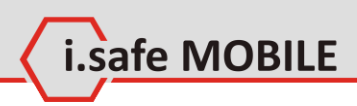

## <span id="page-9-0"></span>**3.2 Main Menu**

To start the synchronization process, click on the arrow on the bottom of the window. This opens up the following menu:

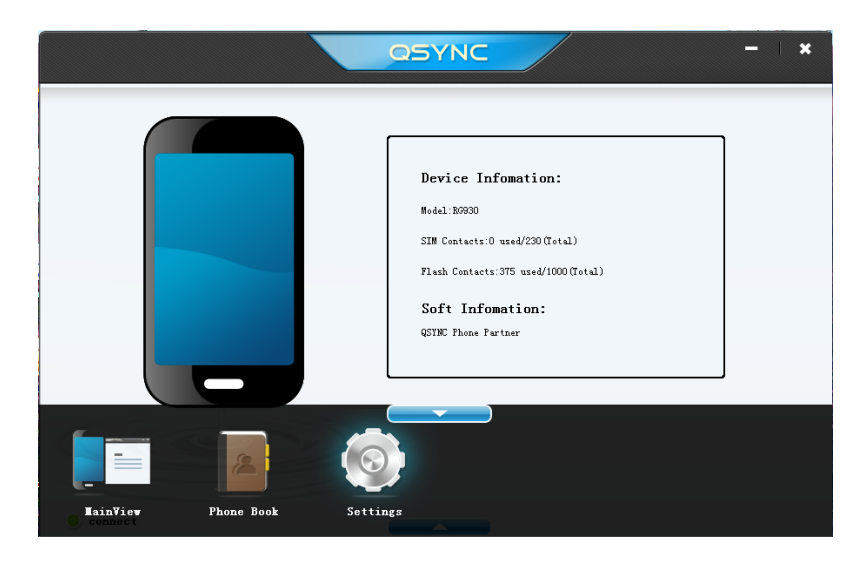

You now have the following choices:

## **MainView**

This brings you back to the previous menu.

### **Settings**

Here you can change the language of QSYNC.

## **Phone Book**

Here you can start the synchronization.

## <span id="page-10-0"></span>**3.3 Synchronization**

Open up the menu item *Phone Book* to show the following window:

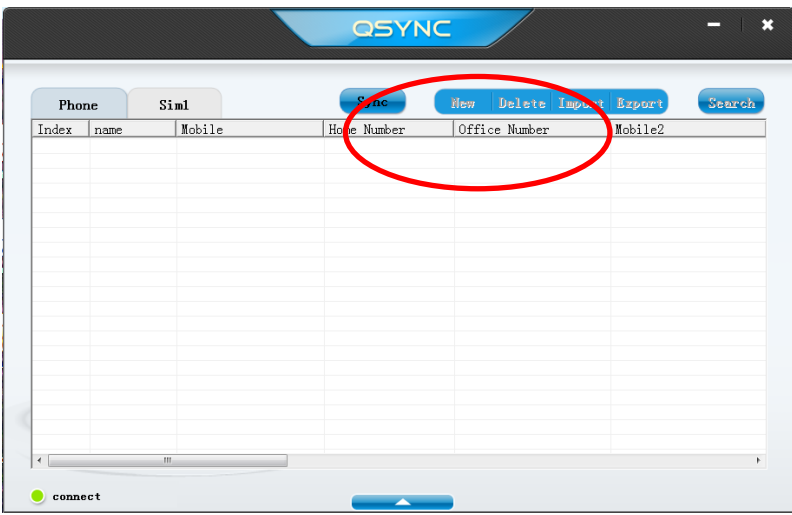

### **Sync**

Please click on this button first. In the now appearing pop-up window, you can choose whether to write contacts from the PC to the phone or the other way around.

#### **NOTICE**

QSYNC stores contacts in a separate database, so contacts from MS Outlook will not appear by themselves. You have to no import them first.

#### **WARNING**

If you choose sync PC to phone QSYNC writes its own database to the phone. Contacts on the phone that have not been synchronized with QSYNC will be lost!

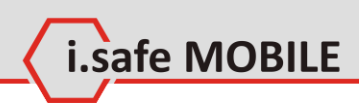

## **Import**

This button is used to import contacts from MS Outlook or other programs. If you choose this option, a new pop-up window appears. In this new window, you can choose whether to import contacts from MS Outlook directly or in Vcard (.VCF) format used by other programs.

Click *Import From Outlook*, to open the following window:

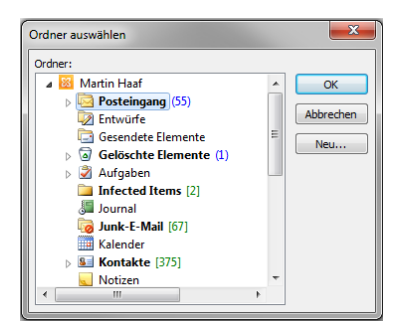

Next, choose the folder where your MS Outlook contacts are stored (per default, this is the folder *Contacts*).Confirm your choice with *OK* to copy the contacts into the QSYNC database.

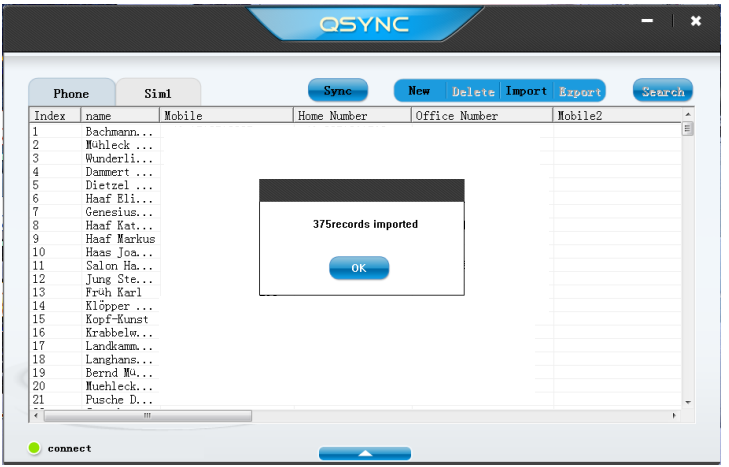

Now the contacts in the QSYNC database can be synchronized with the phone by clicking on *Sync* and choosing *PC to phone*.

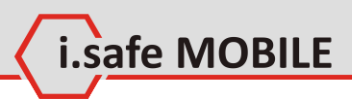

## **Export**

This button is used to export the QSYNC database into a VCFfile for import into MS outlook and other programs.

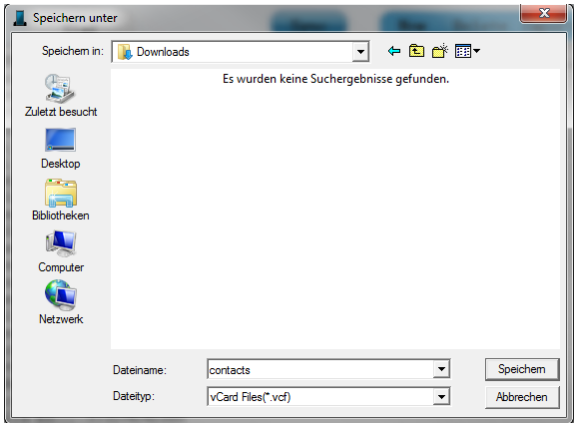

## **New**

You can directly add a new contact to the QSYNC database by using this option.

## **Delete**

Use this button to delete a contact from the QSYNC database.